### **Download the Free Scaffold Viewer**

You can download and use the Scaffold Viewer for free.

- Download Scaffold from www.proteomesoftware.com.
- To install, click on the downloaded file (install Scaffold.exe).
- Start Scaffold.
- During startup, you will be asked to enter a license key. At this point choose the "Free Scaffold Viewer" button.

# **Scaffold Viewer**

The main layers of the software are accessible via the buttons at the left: Load data, Samples and so on..

In the figure below, the samples view is shown:

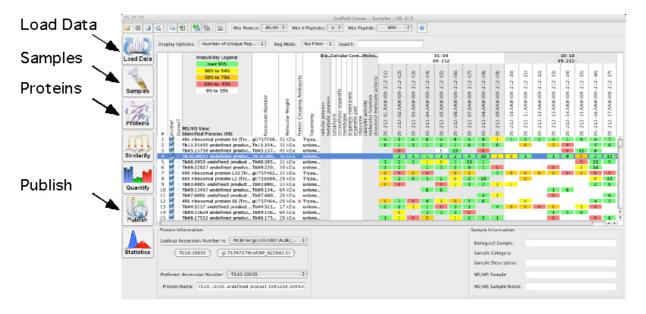

# **Load Data**

All data files included in the Scaffold analysis are shown. Importantly: Only such modifications can be observed which are included in the database search

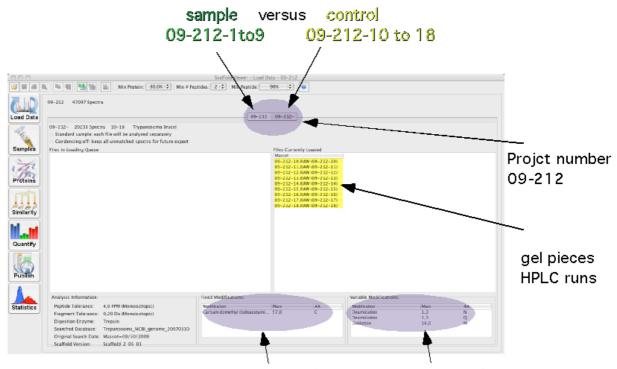

Amino acid modifications included in the data base search

# **Samples**

This view provides an overview of the proteins identified in Scaffold's analysis.

Use the following standard parameters if you are not an expert:

Protein probability: 99 % Number of peptides: 2 Peptide probability: 95 %

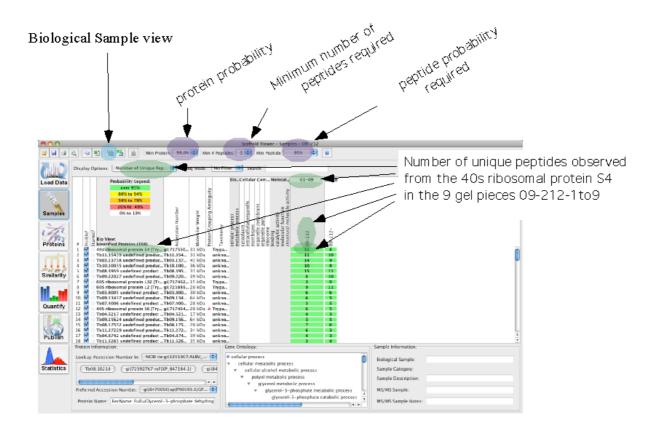

#### MSSample view

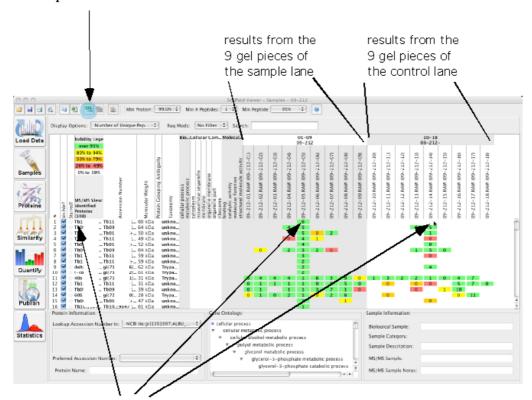

This protein is detected (6 unique peptides) in the 5th gel piece of the sample lane, but not in the corresponding gel piece of the control lane.

## Select meaningful names

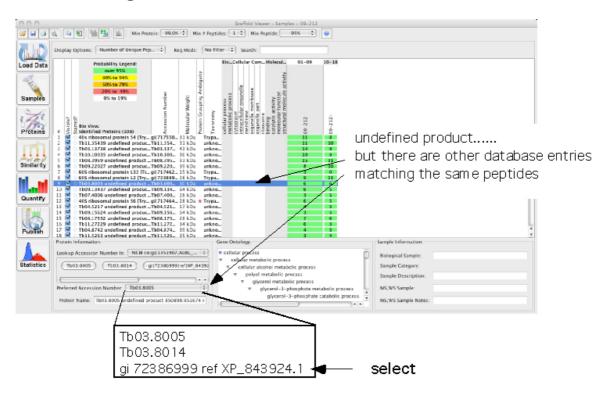

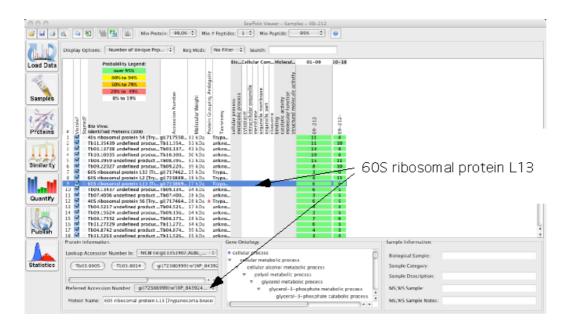

## **Proteins**

Select a protein from the samples view by double click or from the list in the protein view

each column can be sorted by clicking in the column header which is especially useful if sorting for modifications like phosphorylation

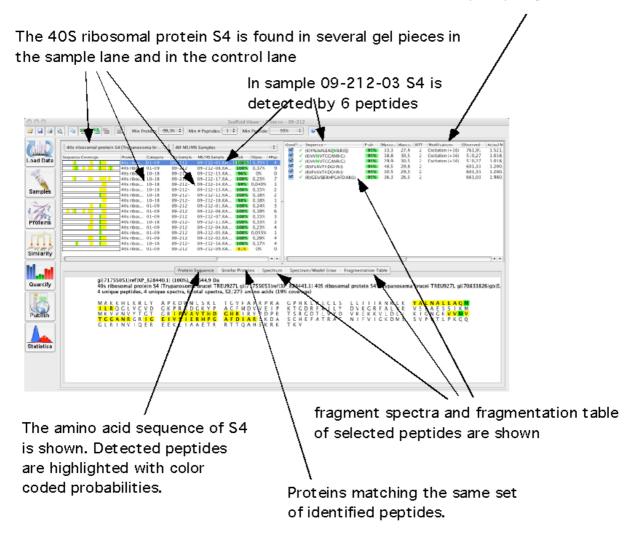